# P-EBT Data Collection

**Data Pipeline Instructions**

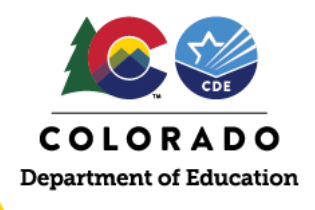

## To access the Colorado Department of Education Data Pipeline, click

[https://www.cde.state.co.us/idm/datapipeline.](https://www.cde.state.co.us/idm/datapipeline)

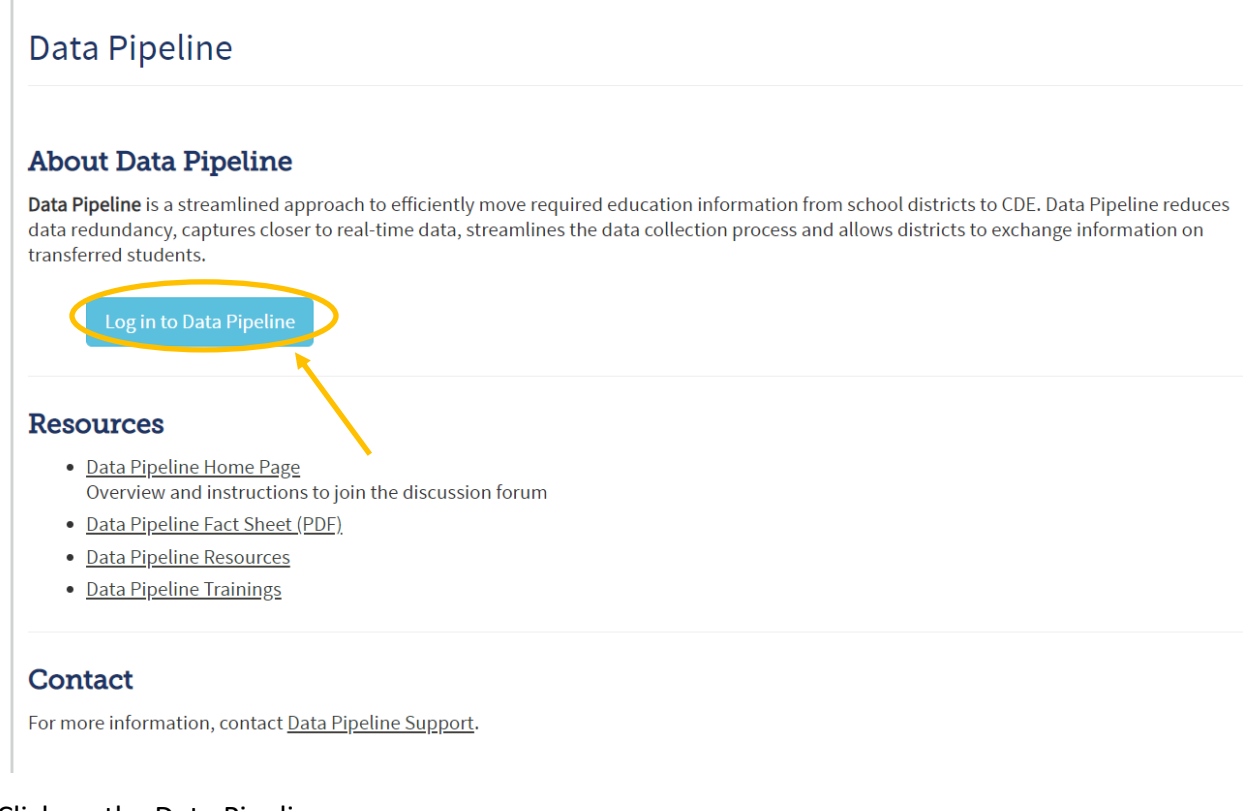

## Click on the Data Pipeline.

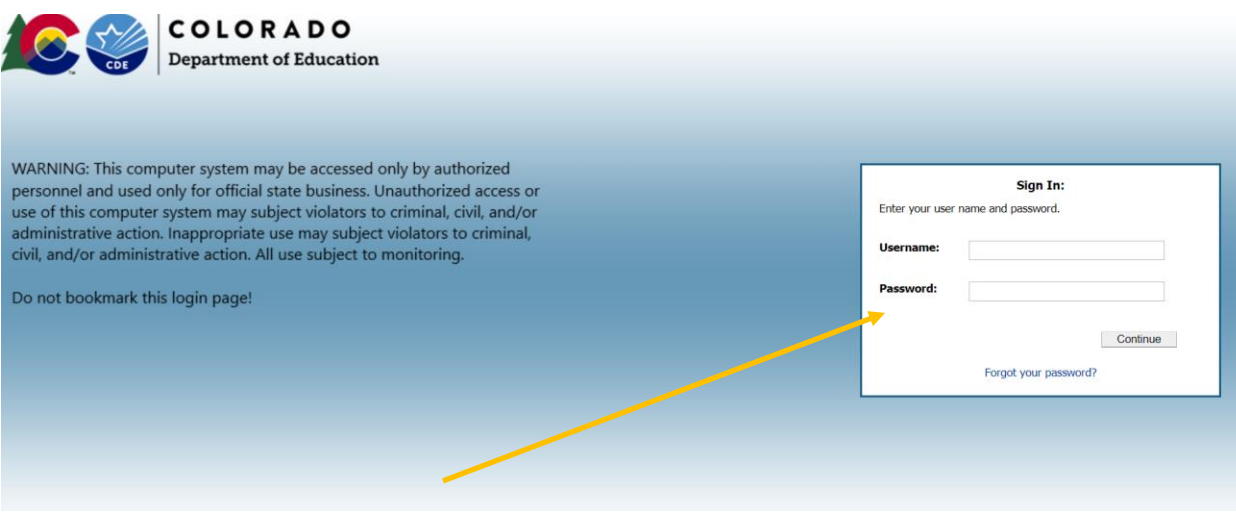

Log in using your existing credentials.

This institution is an equal opportunity provider.

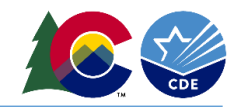

If you do not have credentials, refer to the IDM Quick Reference Guide Final also attached to this email.

Each District should have an identified Data Respondent who is familiar with the CDE Data Pipeline and the process for submitting data to the State.

If you are not aware of who your Data Respondent is, contact your IT Department or reach out to [p-ebt.datapipeline.support@cde.state.co.us.](mailto:p-ebt.datapipeline.support@cde.state.co.us)

The Data Respondent will need to ensure they have the Identity Management (IDM) role for the P-EBT collection set to PIPELINE-####- PBT~LEAAPPROVER where #### is the district code. They will also need to go into the Data Pipeline and assign themselves to the P-EBT data collection.

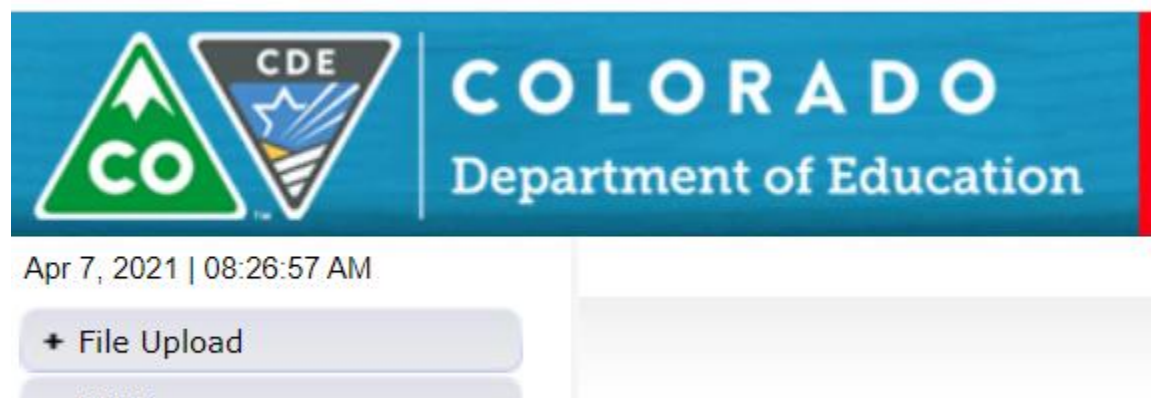

+ PEBT

+ Cognos Report

Once the Data Respondent has logged into the P-EBT Data Collection, they will see the three available buttons.

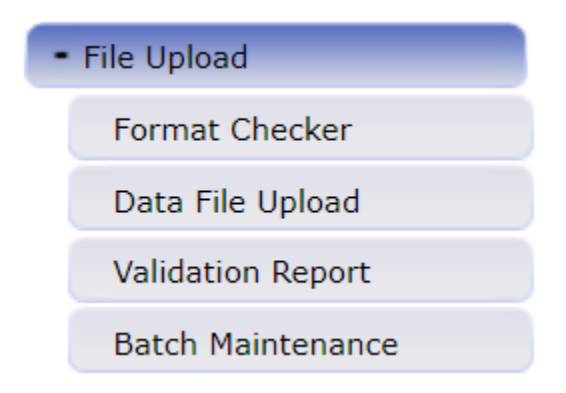

The File Upload function allows the user to complete the four actions above.

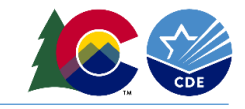

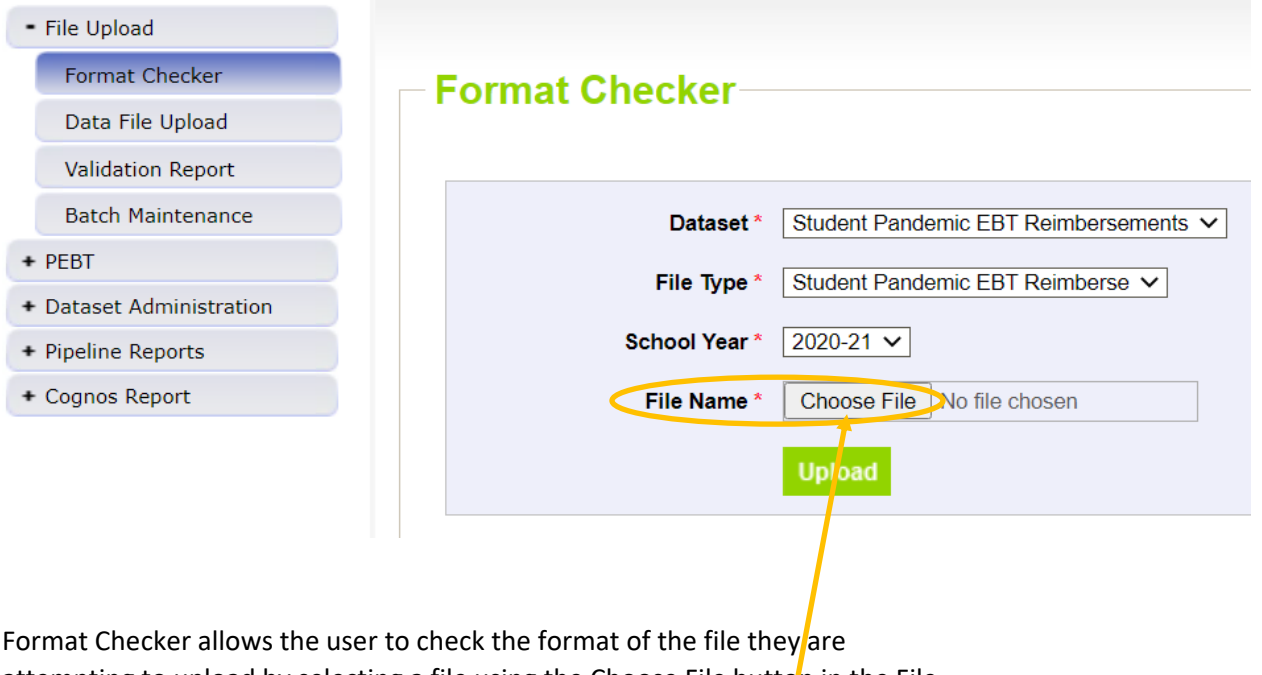

attempting to upload by selecting a file using the Choose File button in the File Name field.

Once the file has been selected, click on the Upload button.

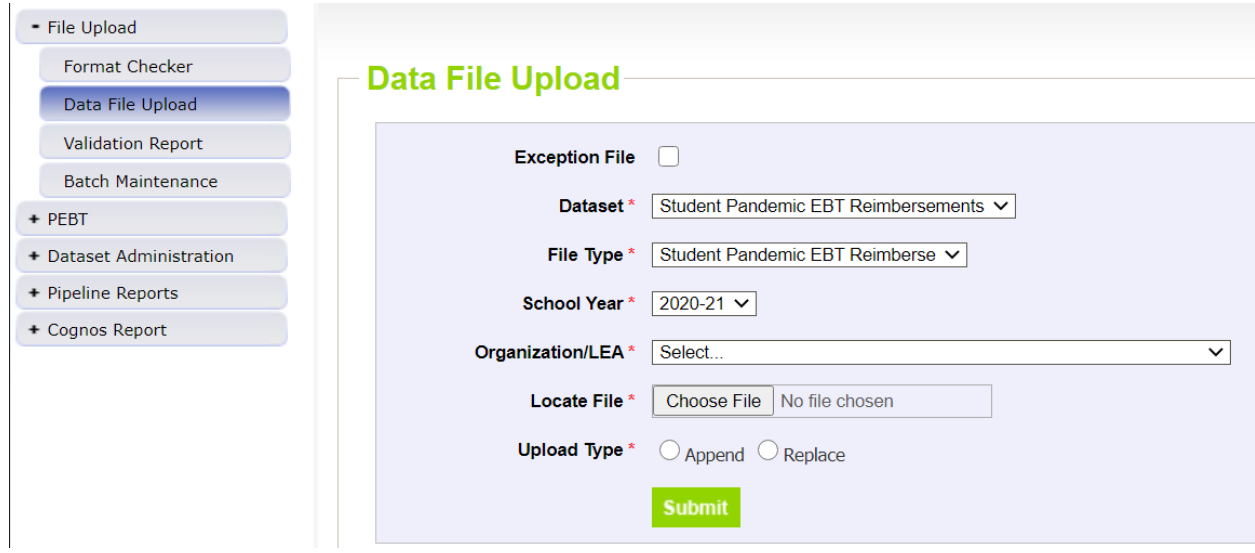

Once the user is confident that the file format is valid, the Data File can be uploaded.

The user will need to select the Organization/LEA if it does not automatically default to your District.

Select a file using the Choose File button in the File Name field.

Select the Replace radio button. This will ensure your complete file is uploaded. Select Append only if you are adding a subset of records to an existing upload.

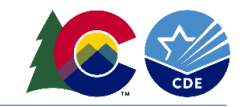

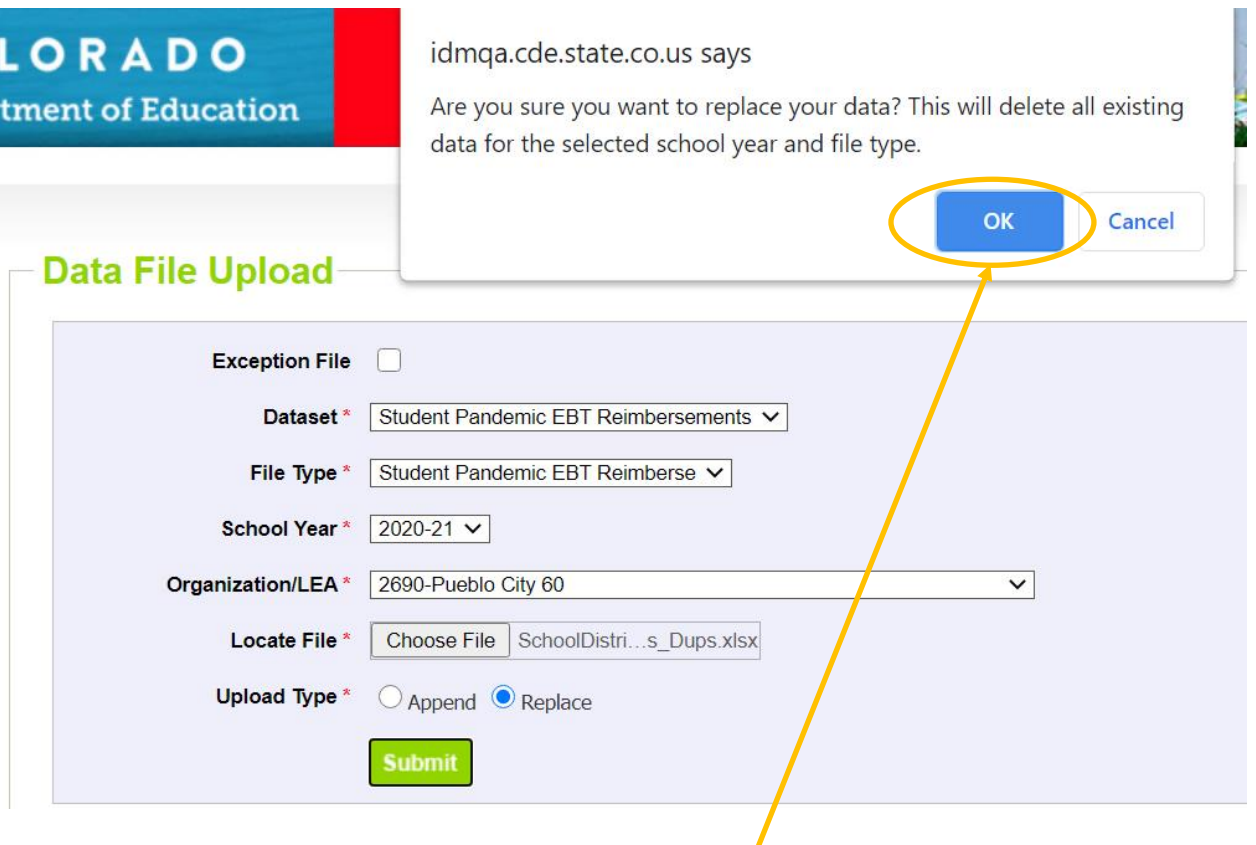

Once you have selected the file to upload and clicked Submit $\int$ a pop up message will appear asking if you are sure you want to replace the data. Click the OK button.

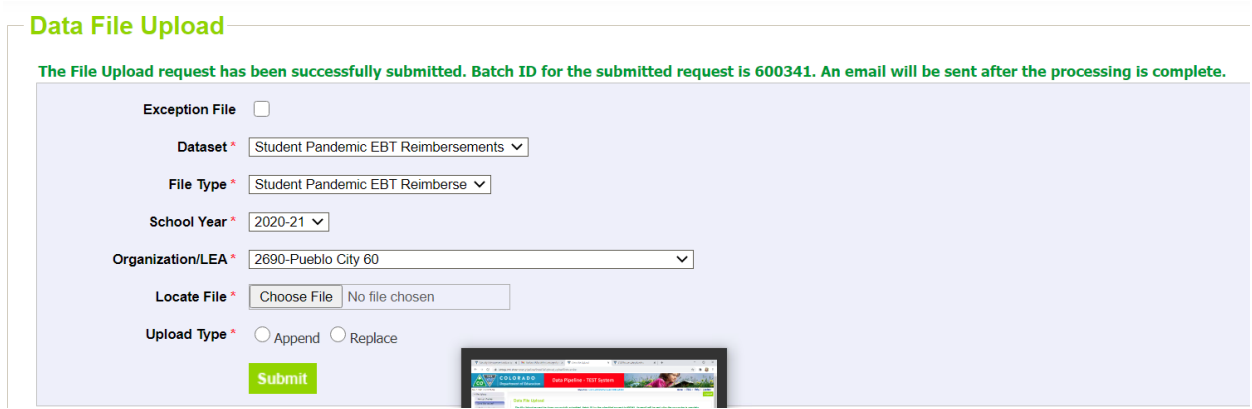

You will receive a message and an email indicating that your file upload was successful.

Once the file is uploaded, you will need to check to see if there were any errors with loading the file. There are a couple of ways to do this:

- 1) Click and view the Validation Report
- 2) Click and view the Status Dashboard
- 3) Generate a Cognos Report that shows the P-EBT Error Detail Report
- 1) Validation Report

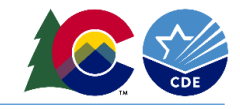

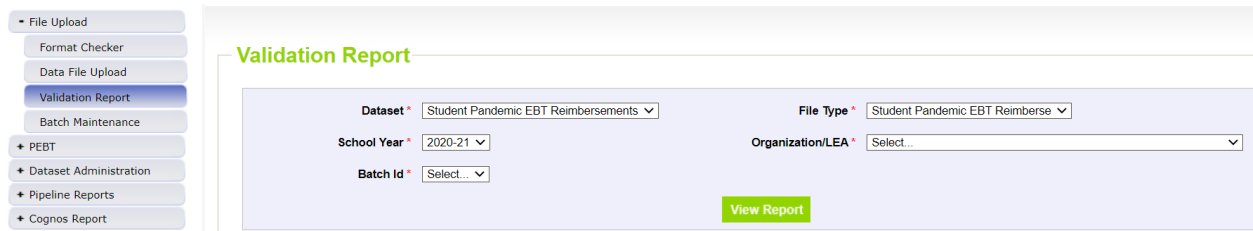

Select your District. The Batch Id should automatically populate once the Organization/LEA is selected based on the upload that was already completed.

Click on the View Report button.

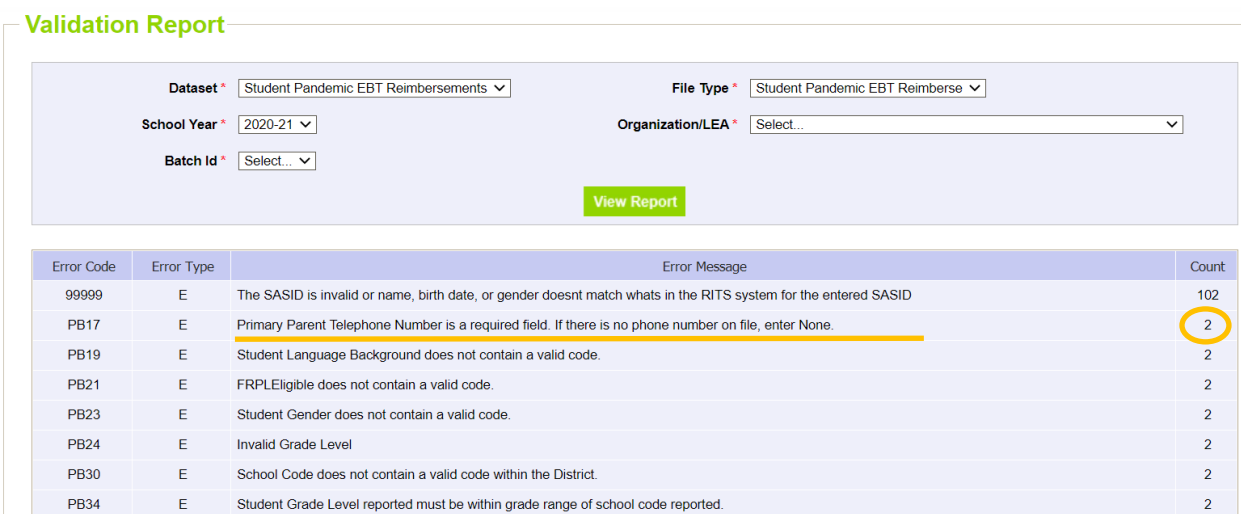

The report will display the errors that exist in the upload and the number of records that are affected.

2) Status Dashboard

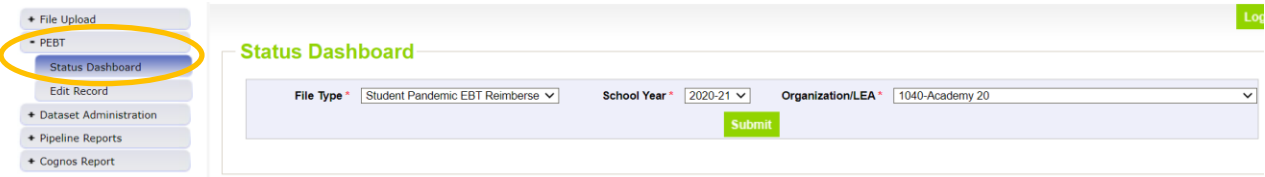

Under the PEBT function, select Status Dashboard.

Select your District and click on the Submit button.

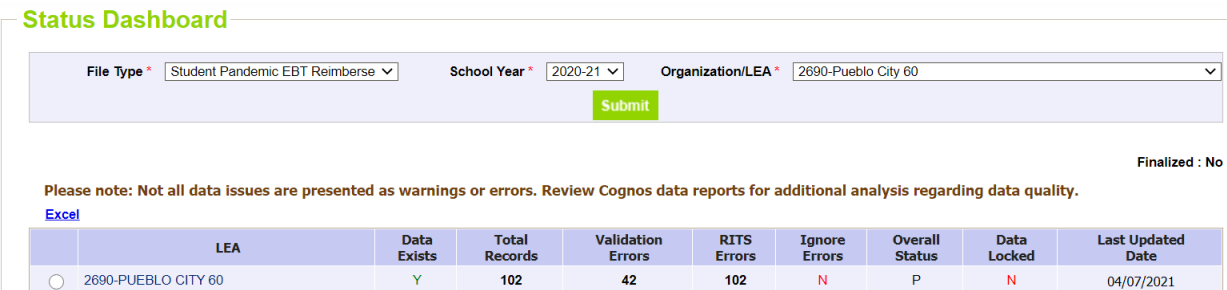

This will show the number of records that have been uploaded and the number of errors that exist but it will not provide details about what the errors are.

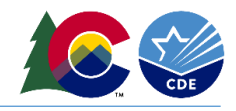

3) Cognos Report

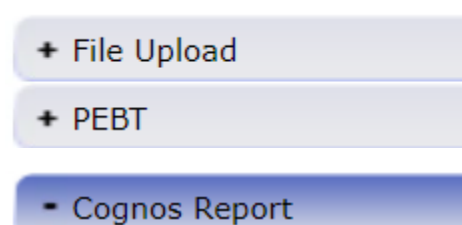

Click on the Cognos Report button. This will open a new window and allow you to select the Cognos Report you want to generate.

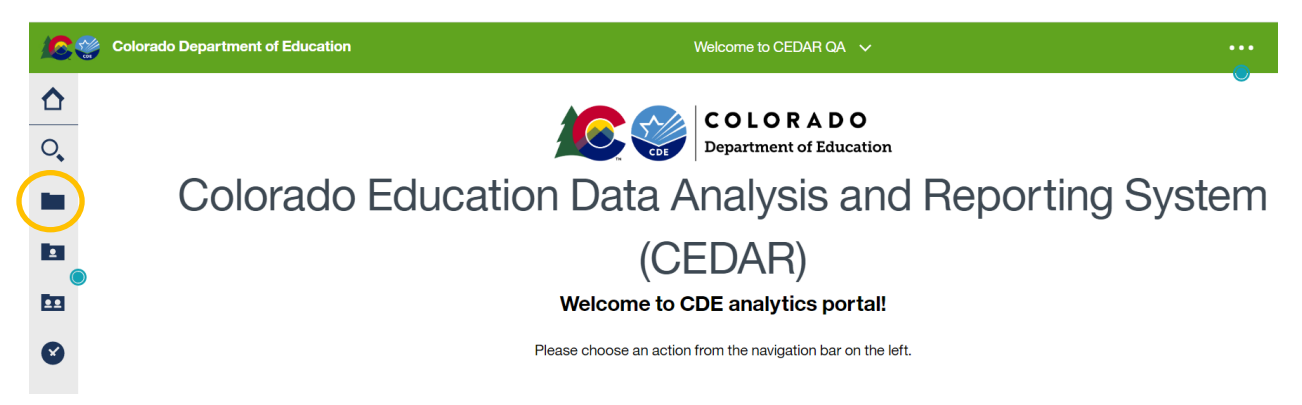

Click on the folder icon on the left hand panel to open the report options.

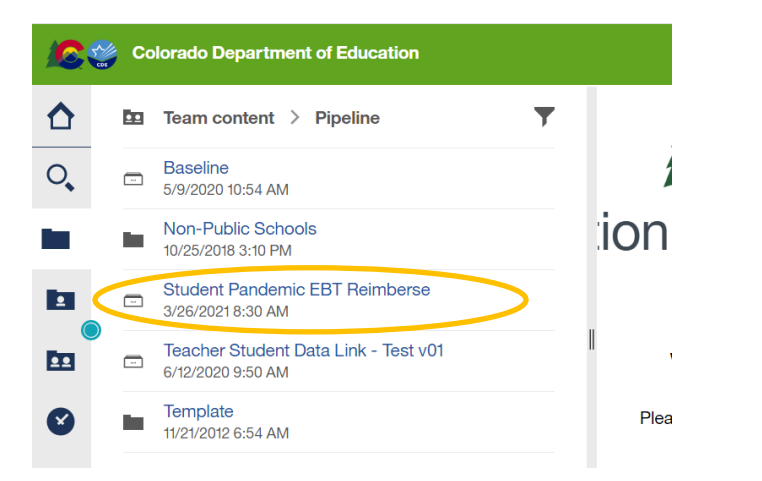

Click on the Student Pandemic EBT Reimburse option.

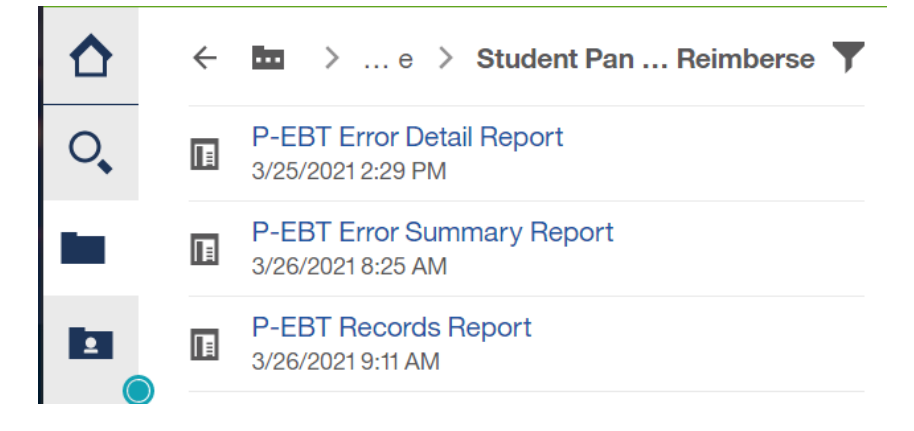

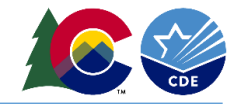

There will be three report option.

The first two reports will provide you with information about the errors that have occurred with your file upload. The last report "P-EBT Records Report" will provide a report of the data that has been uploaded.

Select the P-EBT Error Detail Report and click on the Finish button.

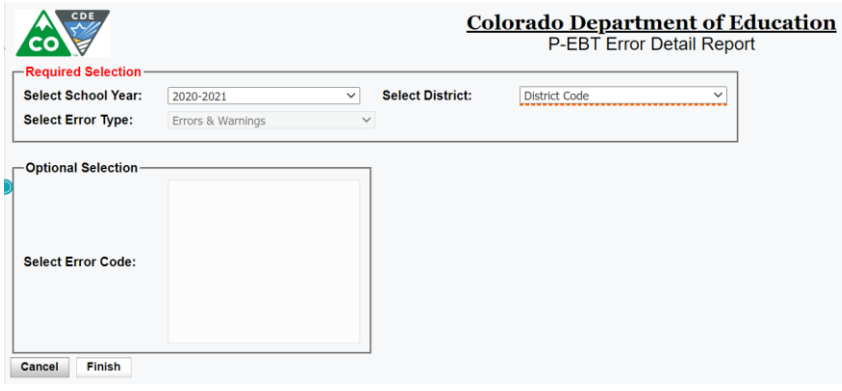

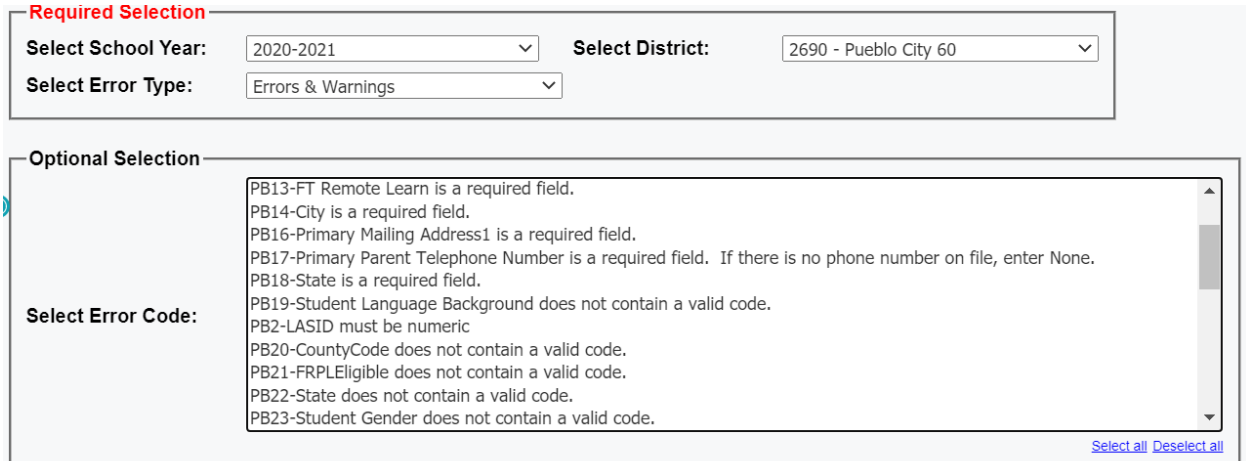

Details about the errors that occurred during your file upload will be displayed.

To make corrections to your data there are two options:

1) Make corrections to the file and reupload. Be sure to Select the Replace radio button when uploading a corrected file.

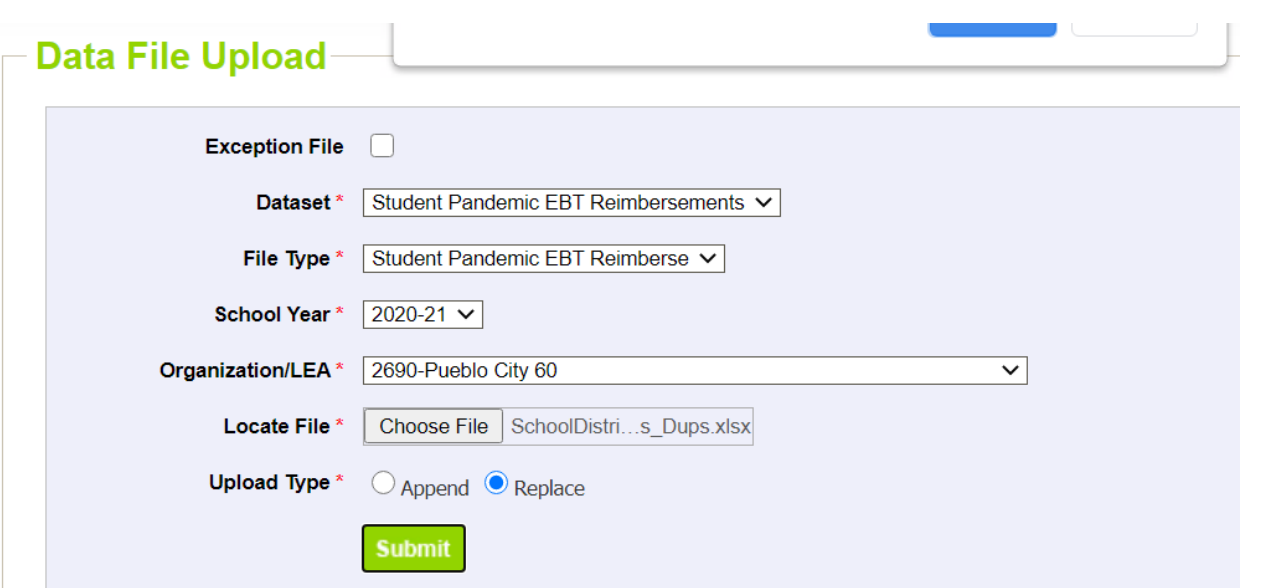

2) Select the PEBT function and then select the Edit Record button.

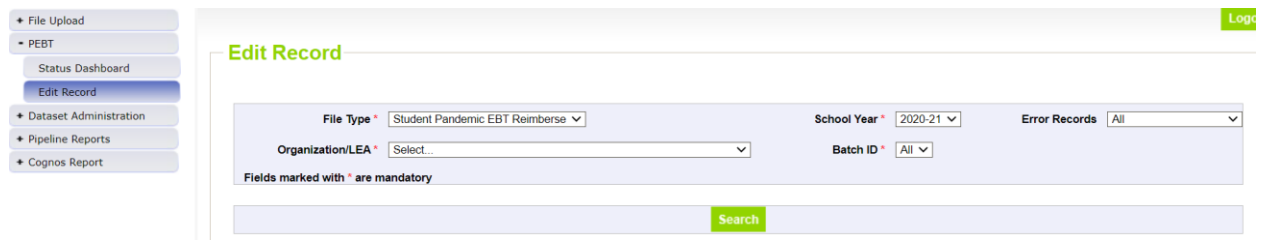

Enter your District and click on the Search button.

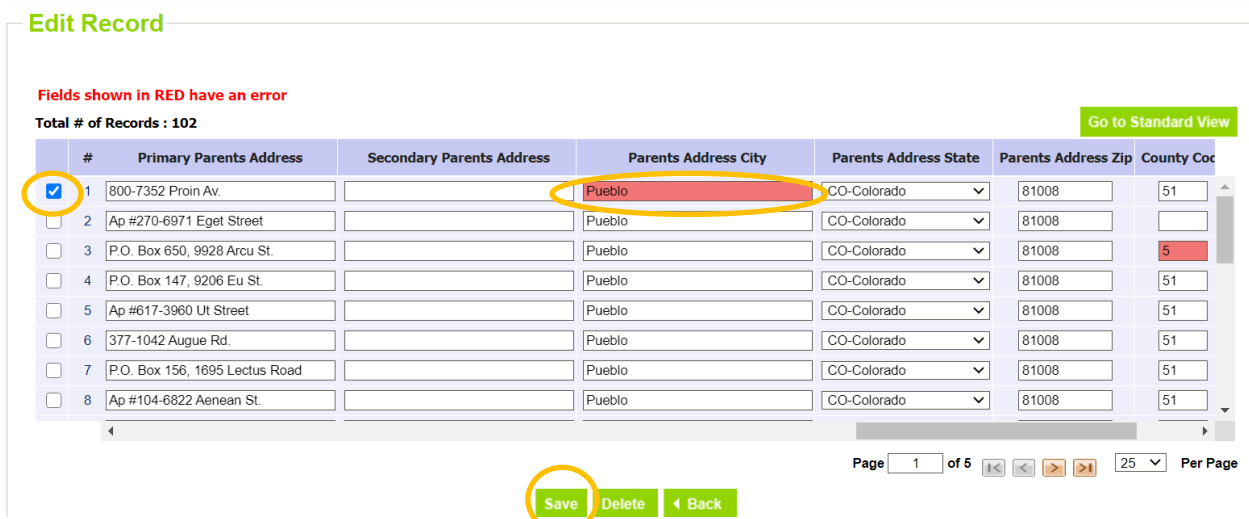

All errors will be highlighted in RED.

Go to the field you want to correct and enter or select the correct option.

Click on the check box to the left of the rows you want to save updates to and click on the Save button.

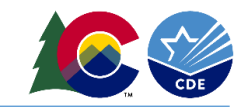

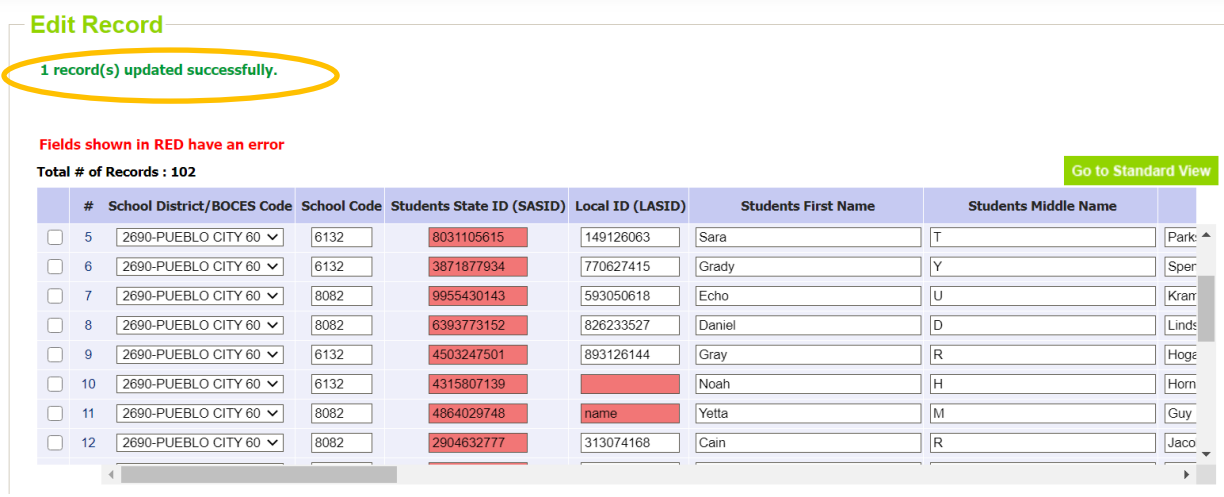

You will receive a message indicated that the record has been updated.

## **Resources**

There is a dedicated webpag[e https://www.cde.state.co.us/datapipeline/p](https://www.cde.state.co.us/datapipeline/p-ebtdatacollection)[ebtdatacollection](https://www.cde.state.co.us/datapipeline/p-ebtdatacollection) for the P-EBT Data Collection.

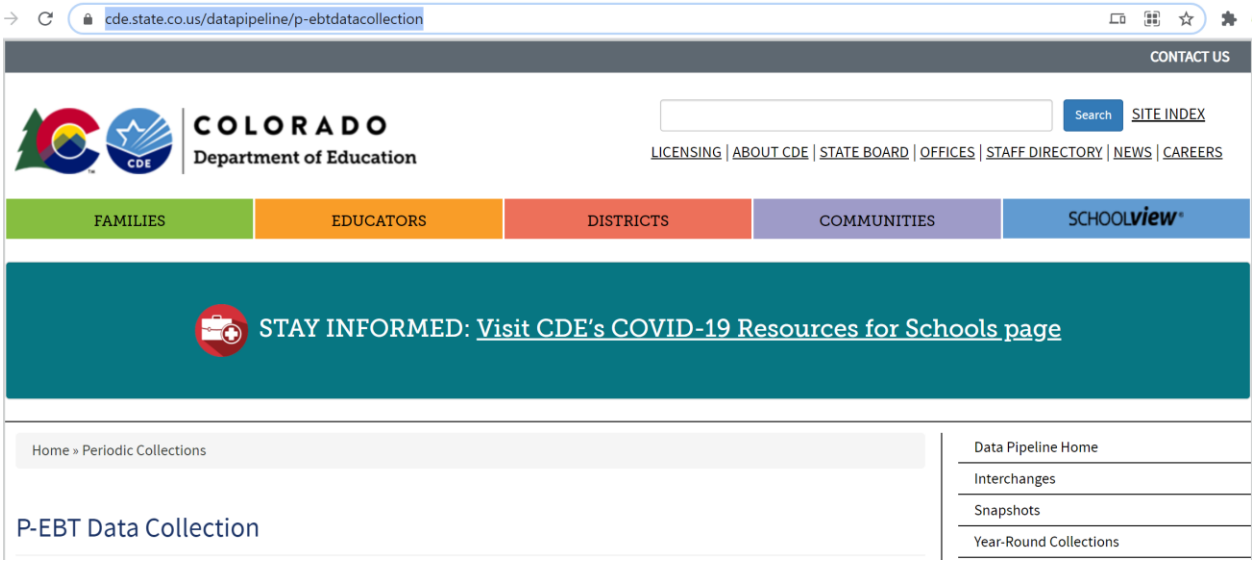

The file layout is available on the webpage and has been sent to the identified District Data Respondents.

## **P-EBT Data Collection**

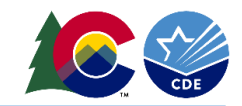

#### **Overview**

The P-EBT program was created as part of the U.S. government response to the COVID-19 epidemic. P-EBT benefits are intended for school-aged children who would have received a free or reduced-price school meal during the time that schools were closed during the 2019-20 school year as well as during the current 2020-21 school year. P-EBT provides a cash-like benefit that will be issued to a P-EBT card or an existing EBT card. Existing EBT cards will automatically receive the additional P-EBT benefits and new P-EBT cards will be mailed directly to eligible students.

Student level data is needed in order to assess eligibility for P-EBT and also to obtain household information. This data collection will follow the typical process of new Data Pipeline collections. More information will be shared at regular town halls. This collection is a periodic data collection. More specific information will also be provided at upcoming training opportunities.

### **Deadlines**

CDE requests that Local Education Agencies (LEAs) submit data by the following:

- First required collection due April 23, 2021
- Second required collection due May 31, 2021
- Potential upload due in August

#### **File Layout and Definitions**

• 2020-2021 P-EBT Data Collection (posted 4/5/2021)

Below is an example of a file layout. The data contained in this snapshot is completely fictitious data.

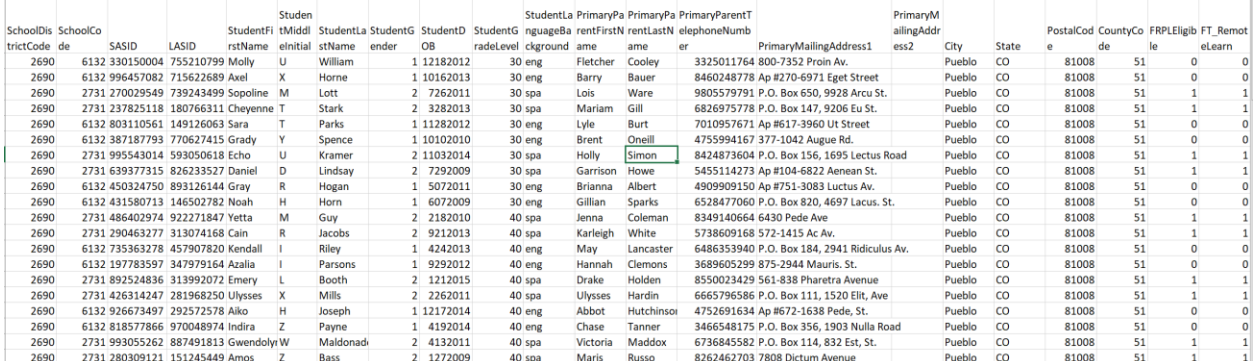

For resources and training materials visit th[e P-EBT data collection webpage.](https://www.cde.state.co.us/datapipeline/p-ebtdatacollection) For questions, contac[t p-ebt.datepipeline.support@cde.state.co.us.](mailto:p-ebt.datepipeline.support@cde.state.co.us)